# **DataSync Express registration**

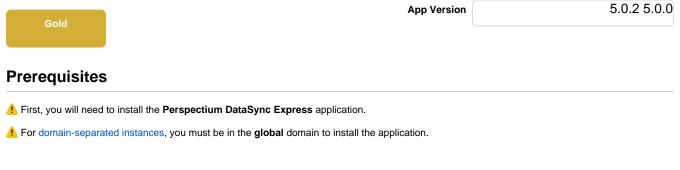

## Procedure

To set the initial configurations after installing the **DataSync Express** app into your instance, follow these steps:

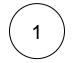

# Switch to the Perspectium DataSync Express Application Scope

The DataSync Express app requires your ServiceNow instance to be in its scope during registration. Navigate to right corner of your instance.

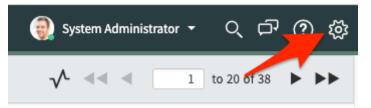

Then, on the Developer tab, select Perspectium DataSync Express as the Application.

**NOTE:** This action is only required for users with the admin role since admin users have the ability to choose different application scopes (non-admin users will automatically be in the **DataSync Express** scope).

| System Settings |                                                                             | Developer                               | Sw        | itch to I | JI15 | × |
|-----------------|-----------------------------------------------------------------------------|-----------------------------------------|-----------|-----------|------|---|
| វថ្ថ័រ General  | Application                                                                 | Perspectium DataSync Express            | í         |           | Ç    |   |
| 感 Theme Se      | Show application picker immeader                                            | Default [Perspectium DataSync Express 🛊 | <b>()</b> |           | Ċ    |   |
|                 | press application<br>Show update set picker in header                       |                                         | Ŭ         | 0—        | -    |   |
| 🗐 Forms         | JavaScript Log and Field Watcher<br>Automated Test Framework Page Inspector |                                         |           |           |      |   |
| △ Notifications |                                                                             |                                         |           |           |      |   |
| ) Developer     |                                                                             |                                         |           |           |      |   |
|                 |                                                                             |                                         |           |           |      |   |
|                 |                                                                             |                                         |           |           |      |   |

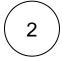

#### Navigate to the Perspectium DataSync Express application

In the **Filter Navigator** of the Application Navigator, type in "**perspectium**" to find the **Perspectium DataSync Express** application:

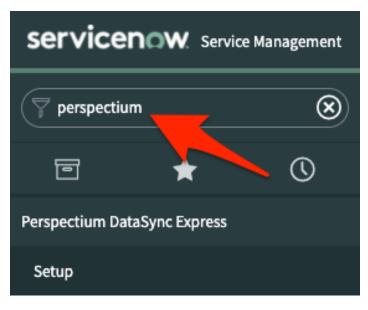

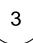

#### Navigate to the Setup module and start Setup

Navigate to **Perspectium DataSync Express > Setup** to access the **Welcome** page. Then, read through and start the setup for **D** ataSync Express by clicking Start Setup at the bottom of the page.

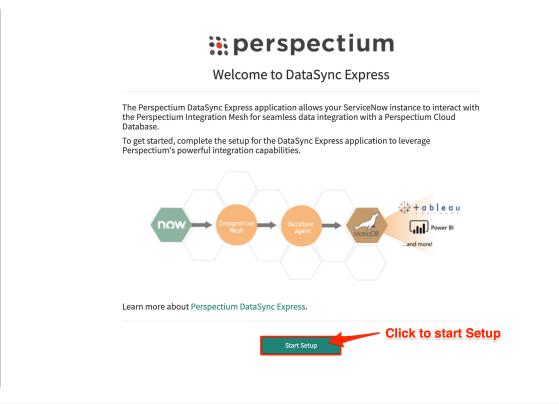

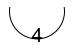

#### **Register your Perspectium account**

On the DataSync Express Registration & Setup page, type your **first** and **last name**, **company name**, and **email** in the appropriate fields. Then, create a **password**. Your password must be 8+ characters, including at least one uppercase letter, one lowercase letter, and one special character with no whitespace.

1 NOTE: This password will be used to connect to both the Perspectium Integration Mesh and the Perspectium Cloud database.

# perspectium

#### DataSync Express Registration & Setup

|                   | Fill out the information below to register your Perspectium accou                                                                                    | nt    |
|-------------------|----------------------------------------------------------------------------------------------------|-------|
| Instance Name*    | 30-07-00                                                                                                    |       |
| First Name*       | Му                                                                                                    |       |
| Last Name*        | Name                                                                                                    |       |
| Company Name*     | Company                                                                                                    |       |
| Email Address*    | myemailaddress@email.net                                                                                                    |       |
|                   | This email will be used for notifications regarding limits. You will be not when your monthly share limit is approaching and when the monthly li met |       |
| Password*         |                                                                                                    | ø     |
|                   | Create a password to connect to both the Perspectium Integration Mesi<br>the Perspectium database. The password must contain the following:          | n and |
| Confirm Password* |                                                                                                    | ø     |
|                   | ✓ Passwords match                                                                                                    |       |

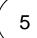

#### Consent to submit your information and click Finish Setup

Finally accept the terms for submitting the form and click Finish Setup at the bottom of the form to submit your information to the Perspectium Integration Mesh and setup your account.

Information provided above by the user will be shared with Perspectium and used to connect to the Perspectium Integration Mesh.

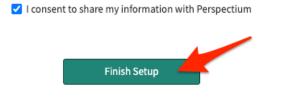

| (               | _ |   |
|-----------------|---|---|
| (               | 6 | ) |
| $\overline{\ }$ | _ |   |

#### Receive information to connect to your database

The setup will take a few minutes and you will be emailed with your database URL after successful registration. While the setup is taking place, you can start using the DataSync Express app to start sharing data from your ServiceNow instance.

To learn how to share data from your ServiceNow instance, see creating a bulk share and scheduled bulk share.

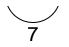

#### View your data on a database viewer or reporting tool

Access and view the Perspectium Cloud database by clicking on the URL provided in the email or use a database viewer or reporting tool (such as Tableau) of your choice. You can then connect to this database to view data and run your own reports using your reporting tools.

**NOTE**: You must use the password you created during DataSync Express registration to connect to both the Perspectium Integration Mesh and the Perspectium Cloud database

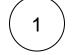

### Switch to the Perspectium DataSync Express Application Scope

The DataSync Express app requires your ServiceNow instance to be in its scope during registration. Navigate to right corner of your instance.

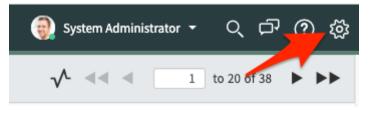

Then, on the Developer tab, select Perspectium DataSync Express as the Application.

**NOTE:** This action is only required for users with the admin role since admin users have the ability to choose different application scopes (non-admin users will automatically be in the **DataSync Express** scope).

| Syster | n Settings    |                                                                             | Developer                               | Sw  | itch to I | UI15 🗙 |
|--------|---------------|-----------------------------------------------------------------------------|-----------------------------------------|-----|-----------|--------|
| ŝ      | General       | Application                                                                 | Perspectium DataSync Express            | i   |           | Ċ      |
|        | Theme Sel     | Show application picker meader                                              | Default [Perspectium DataSync Express 🖨 | (j) |           | Ċ      |
|        |               | <b>Press application</b><br>Show update set picker in header                |                                         | Ŭ   |           | -      |
| Ē      | Forms         | JavaScript Log and Field Watcher<br>Automated Test Framework Page Inspector |                                         |     |           |        |
| ۵      | Notifications |                                                                             |                                         |     |           |        |
| ≻≘     | Developer     |                                                                             |                                         |     |           |        |
|        |               |                                                                             |                                         |     |           |        |
|        |               |                                                                             |                                         |     |           |        |
|        |               |                                                                             |                                         |     |           |        |

2

#### Navigate to the Perspectium DataSync Express application

In the **Filter Navigator** of the Application Navigator, type in "**perspectium**" to find the **Perspectium DataSync Express** application:

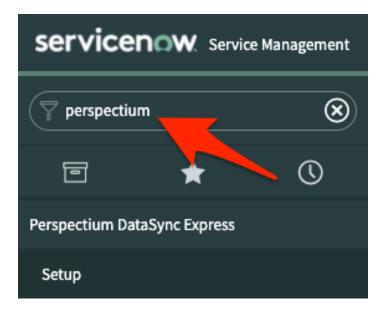

#### Read and accept the User Agreement terms

Navigate to **Perspectium DataSync Express** > **Setup** to access the **User Agreement** page. Then, read through and accept the agreement terms by clicking **I Accept** at the bottom of the form.

# perspectium 👬

# **User Agreement**

Please read the following license agreement carefully:

PERSPECTIUM LIMITED SUBSCRIPTION - TERMS AND CONDITIONS

IMPORTANT-READ THIS PERSPECTIUM LIMITED SUBSCRIPTION TERMS AND CONDITIONS (THIS "AGREEMENT") CAREFULLY BEFORE CONTINUING REGISTRATION AND ACCESSING OR USING THE PERSPECTIUM PRODUCT. BY CLICKING THE "I ACCEPT" BUTTON, ACCESSING THE SUBSCRIPTION SERVICES OR OTHERWISE ACCEPTING THIS AGREEMENT, YOU AGREE TO FOLLOW AND BE BOUND BY THE TERMS AND CONDITIONS OF THIS AGREEMENT. IF YOU ARE ENTERING INTO THIS AGREEMENT ON BEHALF OF A COMPANY OR OTHER LEGAL ENTITY, YOU REPRESENT THAT YOU HAVE THE AUTHORITY TO BIND SUCH ENTITY TO THE TERMS AND CONDITIONS OF THIS AGREEMENT AND, IN SUCH EVENT, "YOU" AND "YOUR" AS USED IN THIS AGREEMENT SHALL REFER TO SUCH ENTITY, IF YOU DO NOT HAVE SUCH AUTHORITY, OR IF YOU DO NOT AGREE TO ALL THE TERMS AND CONDITIONS IN THIS AGREEMENT, YOU MUST SELECT THE "I DECLINE" BUTTON AND MAY NOT USE THE SUBSCRIPTION SERVICES.

A. Agreement Definitions

"Customer Data" refers to the data provided by you that is processed, or transmitted by or through the Subscription Services.

"Software" means software products that are licensed to you under this Agreement in connection with the Subscription Services, including, but not limited to, any related components provided with the Software, application programming interfaces, and any updates and releases thereto.

"Subscription Services" consists of system administration, system management, and system monitoring activities that Perspectium performs for the Perspectium product subscribed to, and includes the limited right to use the Perspectium programs. Support is not provided for the Subscription Services pursuant to this Agreement.

"You" and "your" refers to the individual or entity that will access and use the Subscription Services. If you are not acting on behalf of yourself as an individual, then 'you', 'your' or 'customer' means your company or organization or the person

I Decline

I Accept

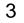

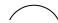

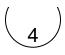

#### Read and accept the ServiceNow Dependencies

After accepting the User Agreement terms, read through the dependencies the Perspectium DataSync application needs to function properly. Accept the dependencies by clicking I Accept at the bottom of the form.

# perspectium

#### ServiceNow Dependencies

The Perspectium DataSync Express application requires a global Perspectium script include to function properly. To install the global script include, an integration user is needed.

During DataSync Express Setup, you have the option to create an integration user or use the login credentials of an existing user to install the global Perspectium script include. The integration user will need to have the x\_perr2\_datasync.perspectium role and script\_include\_admin role. The existing user must not have the admin role and must be updated to have these required roles.

The PerspectiumGlobal script include contains the following functions:

- GlideEncrypter functions for encrypting data
- · User session functions used for domain separation
- · Functions to access records of global tables
- Access to global script include functions used for scheduling the sharing of records

The global Perspectium script include will automatically be installed onto your instance during DataSync Express Setup.

Learn more about ServiceNow dependencies.

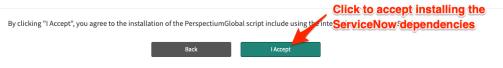

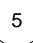

#### **Create an Integration User**

After accepting the ServiceNow Dependencies, you will need to have an integration user to install the global Perspectium script include. Choose to enter an existing user's login credentials or create an integration user from the Integration User dropdown. Follow the instructions to update your existing user or to create a new user.

**NOTE:** If your current permissions do not allow you to create a new user, the integration user must be made by a user that does have write access to the Users table.

# perspectium 👬

# Create an Integration User

Before registering with DataSync Express, an integration user is needed to install the global Complete the instructions below to use an existing user or create an integration us

Integration User

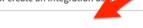

Choose to use an rsperexisting user or reate a new user

۵

Enter an existing user's login credentials. This user must have

Use an existing user

the x\_perr2\_datasync.perspectium role and script\_include\_admin role. The existing user must not have the admin role

6

### Verify Integration User

After updating or creating a valid integration user, enter their username and password in the appropriate fields. Then, click Next to install the global Perspectium script include and continue to the DataSync Express Registration & Setup page.

| Instance Name*               |                                                                                                    |
|------------------------------|----------------------------------------------------------------------------------------------------|
| Username*                    | perspectium.user                                                                                             |
| Password*                    |                                                                                                    |
|                              | Show Password                                                                                                |
| Click <i>Next</i> to install | the global Perspectium script include and continue to the DataSync Express registration.       Back     Next |

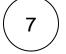

## **Register your Perspectium account**

On the DataSync Express Registration & Setup page, type your first and last name, company name, and email in the appropriate fields. Then, create a password. Your password must be 8+ characters, including at least one uppercase letter, one lowercase letter, and one special character with no whitespace.

1 NOTE: This password will be used to connect to both the Perspectium Integration Mesh and the Perspectium Cloud database.

# **perspectium**

| Account Information |                                                                                                    |
|---------------------|----------------------------------------------------------------------------------------------------|
|                     | Fill out the information below to register your Perspectium account                                                                                                |
| First Name*         | Му                                                                                                    |
| Last Name*          | Name                                                                                                    |
| Company Name*       | My Company                                                                                                    |
| Email Address*      | myemailaddress@email.net                                                                                                    |
|                     | This email will be used for notifications regarding limits. You will be notified when your monthly share<br>limit is approaching and when the monthly limit is met |
| Password*           |                                                                                                    |
|                     | Show Password                                                                                                    |
|                     | Create a password to connect to both the Perspectium Integration Mesh and the Perspectium database.                                                                |
|                     | The password must contain the following:                                                                                                    |
|                     | ✓ At least 8 characters<br>✓ At least one uppercase letter                                                                                                    |
|                     | ✓ At least one lower case letter                                                                                                    |
|                     | ✓ At least one special character                                                                                                    |
|                     | ✓ No whitespaces                                                                                                    |
| Confirm Password*   |                                                                                                    |
|                     | Show Password                                                                                                    |
|                     | ✓ Passwords match                                                                                                    |

DataSync Express Registration & Setup

### Create an encryption key

Type an encryption key of 24+ characters for Base64 encoding, AES-128 encryption, or TripleDES data encryption in the **ServiceN ow** section. Finally, accept the terms for submitting the form and click **Finish Setup** at the bottom of the form to submit your information to the **Perspectium Integration Mesh** and setup account.

8

## ServiceNow

9

10

11

| Instance Na                                                | ime*                                                                                                    |
|------------------------------------------------------------|----------------------------------------------------------------------------------------------------|
| Encryption                                                 | Key*                                                                                                    |
|                                                            | ☐ Show Encryption Key<br>Create an encryption key that will be used to encrypt records before they are<br>shared out of your ServiceNow instance. This will be saved in your<br>Perspectium DataSync Express properties<br>✓ At least 24 characters |
| Info                                                       | rmation provided above by the user will be shared with Perspectium and used to connect to the<br>Perspectium Integration Mesh.<br>I consent to share my information with Perspectium                                                                |
|                                                            | Finish Setup                                                                                                    |
|                                                            |                                                                                                    |
| Finish setup                                               |                                                                                                    |
|                                                            | m and click <b>Finish Setup</b> at the bottom of the form.                                                                                                    |
|                                                            | m and click <b>Finish Setup</b> at the bottom of the form.                                                                                                    |
| Accept the terms for submitting the for                    |                                                                                                    |
| Accept the terms for submitting the for<br>Encryption Key* | Show Encryption Key Create an encryption key that will be used to encrypt records before they are shared out of your ServiceNow instance. This will be saved in your Perspectium DataSync Express properties ✓ At least 24 characters               |
| Accept the terms for submitting the for<br>Encryption Key* | Show Encryption Key<br>Create an encryption key that will be used to encrypt records before they are<br>shared out of your ServiceNow instance. This will be saved in your<br>Perspectium DataSync Express properties                               |
| Encryption Key*                                            |                                                                                                    |

## Receive information to connect to your database

The setup will take a few minutes and you will be emailed with your database URL after successful registration. While the setup is taking place, you can start using the DataSync Express app to start sharing data from your ServiceNow instance.

To learn how to share data from your ServiceNow instance, see creating a bulk share and scheduled bulk share.

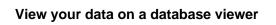

Access and view the Perspectium Cloud database by clicking on the url provided in the email or use a database viewer of your choice. You can then connect to this database to view data and run your own reports using your reporting tools.

**NOTE**: You must use the password you created during DataSync Express registration to connect to both the Perspectium Integration Mesh and the Perspectium Cloud database

# **Similar topics**

- Create a ServiceNow bulk share
- Create a scheduled bulk share
- Bulk share history set data
- Copy bulk share configurations
- Disable bulk sharing of child records

# **Contact Perspectium Support**

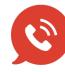

US: 1 888 620 8880 UK: 44 208 068 5953 support@perspectium.com